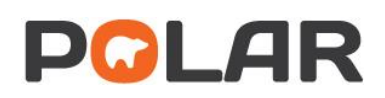

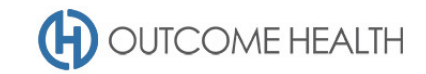

# POLAR Walkthrough – Bowel Cancer Screening

This walkthrough will demonstrate how to generate a list of patients who have not had a bowel cancer screening where their results are lodged with the practice.

This activity takes place on the Clinical Indicators POLAR Report.

Inclusion Filters allow you to identify a patient cohort based on what HAS happened to them.

Exclusion filters allow you to identify patients based on what HAS NOT happened to them.

## Patient cohort:

All patients who:

- Are "*active*" **Please note:** Clinical Indicators by default filters active patients
- Are between the ages of 50 and 74 (inclusive)
- Have not previously had bowel cancer screening

#### POLAR Report

Clinical Indicators

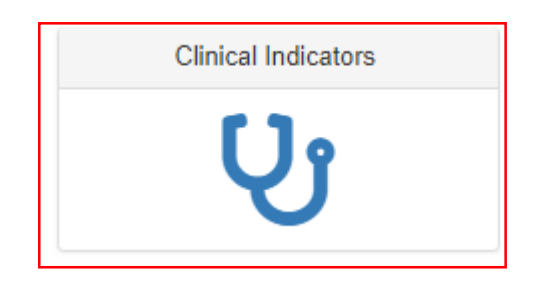

#### 1. Filter patient age (50 – 74 inclusive)

Under the INCLUSION FILTERS (1), open the DEMOGRAPHICS & LIFESTYLE tab (2), and select the age groups (3) 50-54, 55-59, 60-64, 65-69 and 70-74. Click the GREEN tick to confirm.

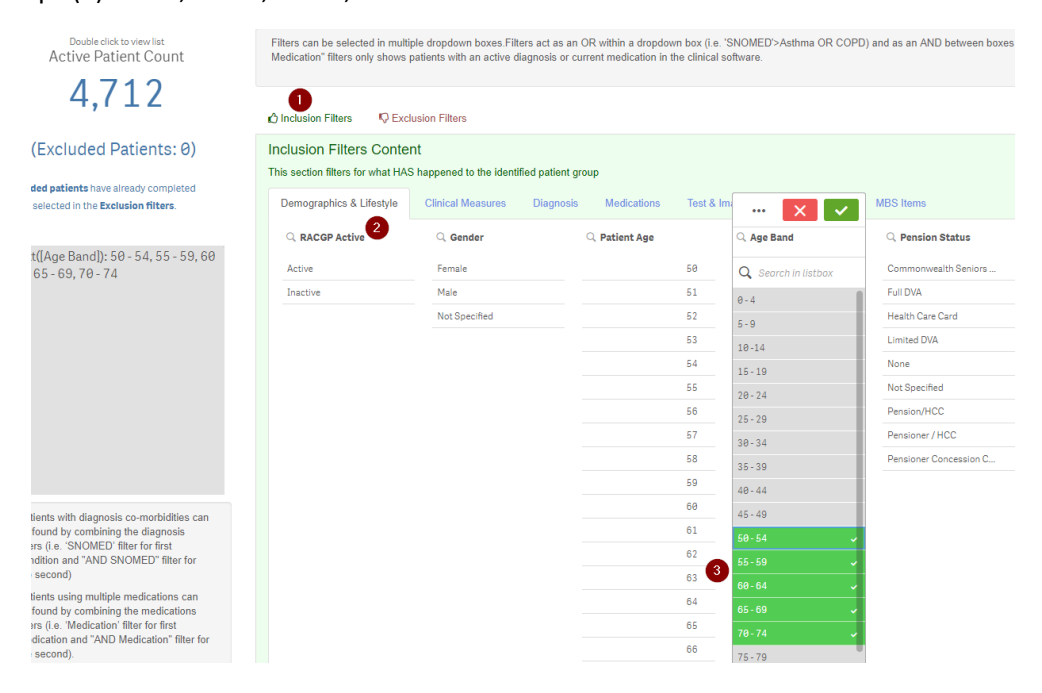

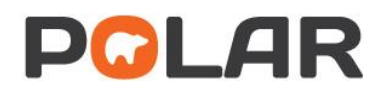

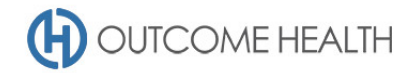

#### 2. Exclude patients who have had bowel cancer screening

Next, navigate to the EXCLUSION FILTERS (1) and open the TEST & IMAGING tab (2). Set the time period for review (3) by selecting both *Last 12 months* and *Outside last 12 months.*

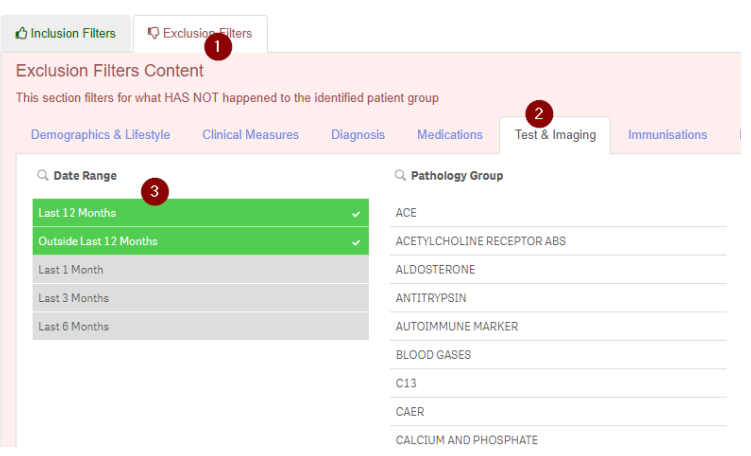

Next, using the PATHOLOGY TEST NAME list, filter in the search box for "faecal", "occult", "fobt" and "ocb". Select any and all tests related to bowel cancer screening, common test names include:

- **FAECAL HUMAN HAEMOGLOBIN**
- **OCB-0 (OCCULT BLOOD X 3)**
- **OCB-0 (OCCULT BLOOD X 3)**
- **OBG-0 (OCB NATIONAL SCREENING)**
- **FOBT**
- **OBN-0 (OCB NATIONAL SCREENING)**
- **OBL-0 (OCCULT BLOOD FOBT LAB)**
- **LBW-0 (OCCULT BLOOD FOBT LAB)**
- **BOW-0 (OCB NATIONAL SCREENING)**
- **FAECAL OCCULT BLOOD**
- **FAECAL OCCULT BLOOD3**
- **FAECAL OCCULT BLOOD2**
- **BWL-0 (OCB NATIONAL SCREENING) FAECAL IMMUNOCHEMICAL TEST**
- **OCB NATIONAL SCREENING**

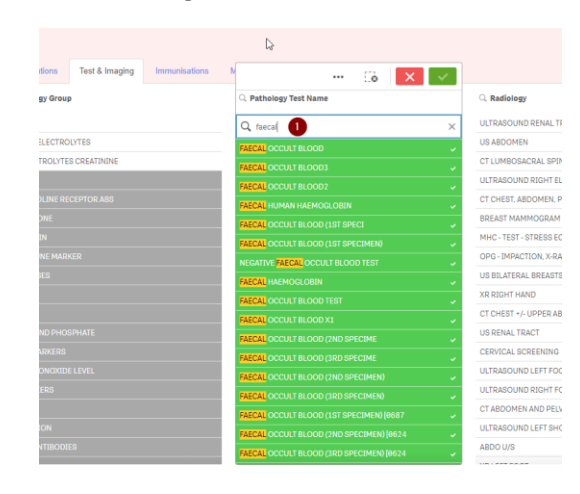

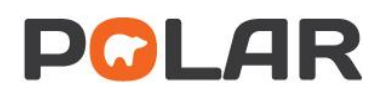

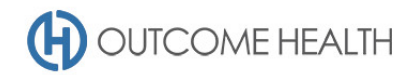

### 3. Viewing the patient list

3.1. Double click the **Patient Count** to view the patient list

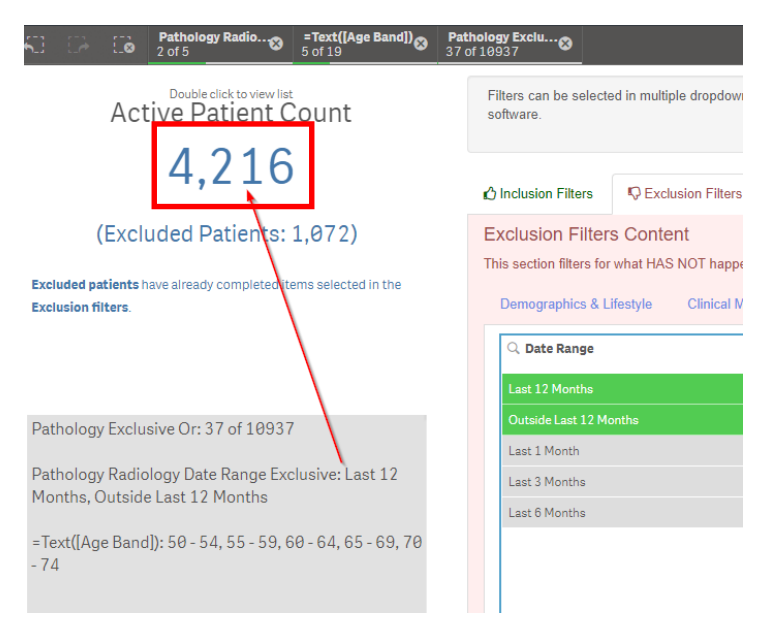

3.2. At the top of the patient list, click either "Export to Excel" or "Export to PDF" as required.

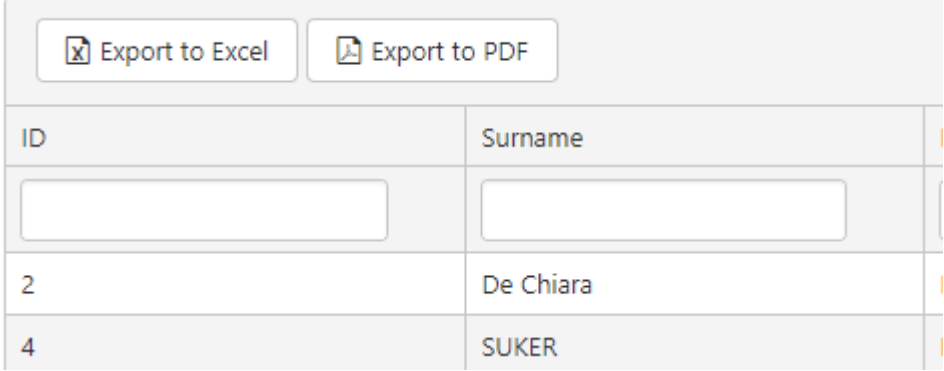

We hope you find this POLAR walkthrough useful. If you have any queries, please feel free to contact the POLAR support team:

#### p. (03)8822 8444

e[. support@outcomehealth.org.au](mailto:support@outcomehealth.org.au)